## **IN100 – Termo de Autorização**

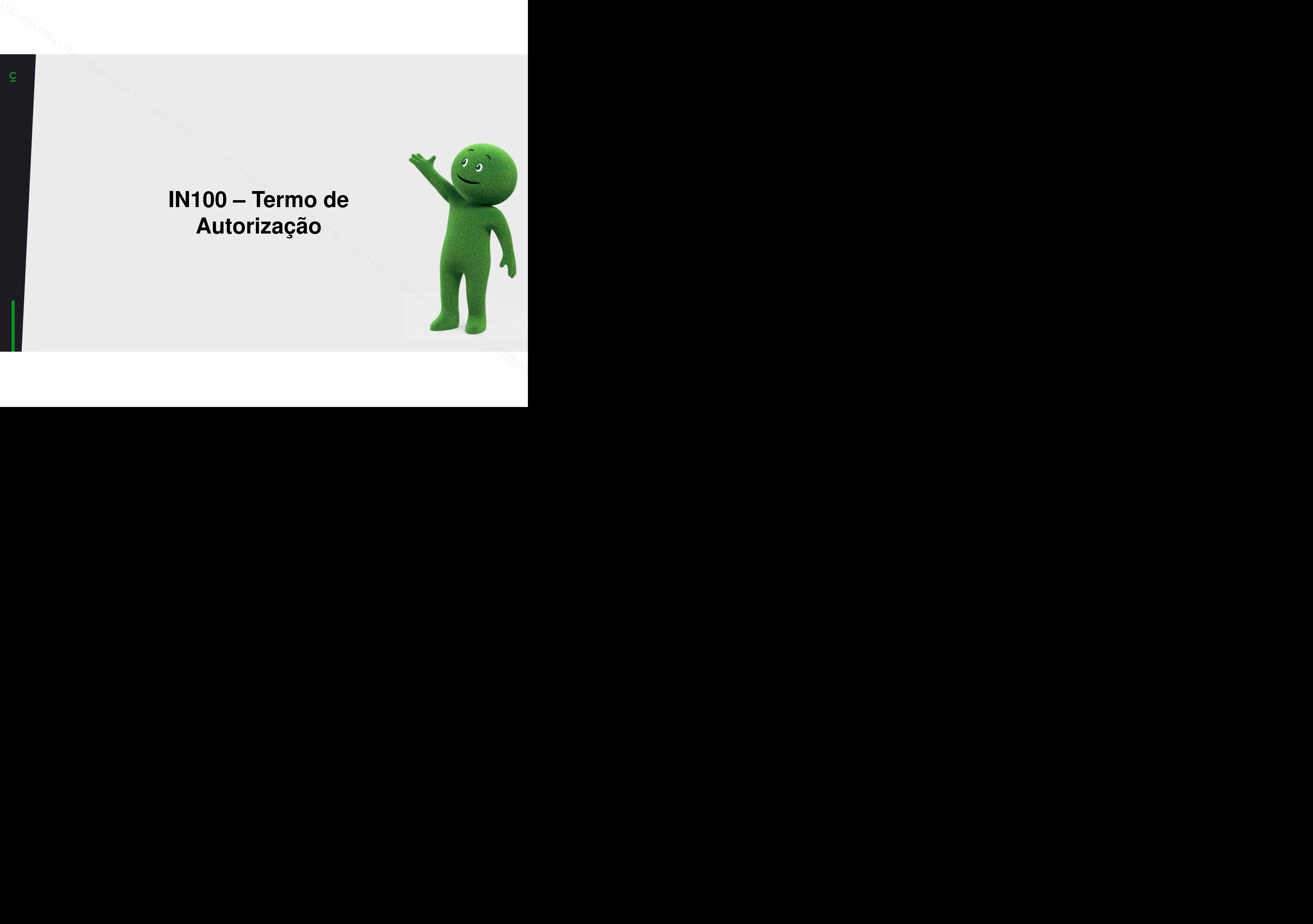

- **Acessaro portal Autorizador (HTTPS://autorizador.Cetelem.com.br) com seuusuários <sup>e</sup> senha.**
- **Acessar o Menu cadastro de proposta Selecionar a modalidade desejada (Produto);**

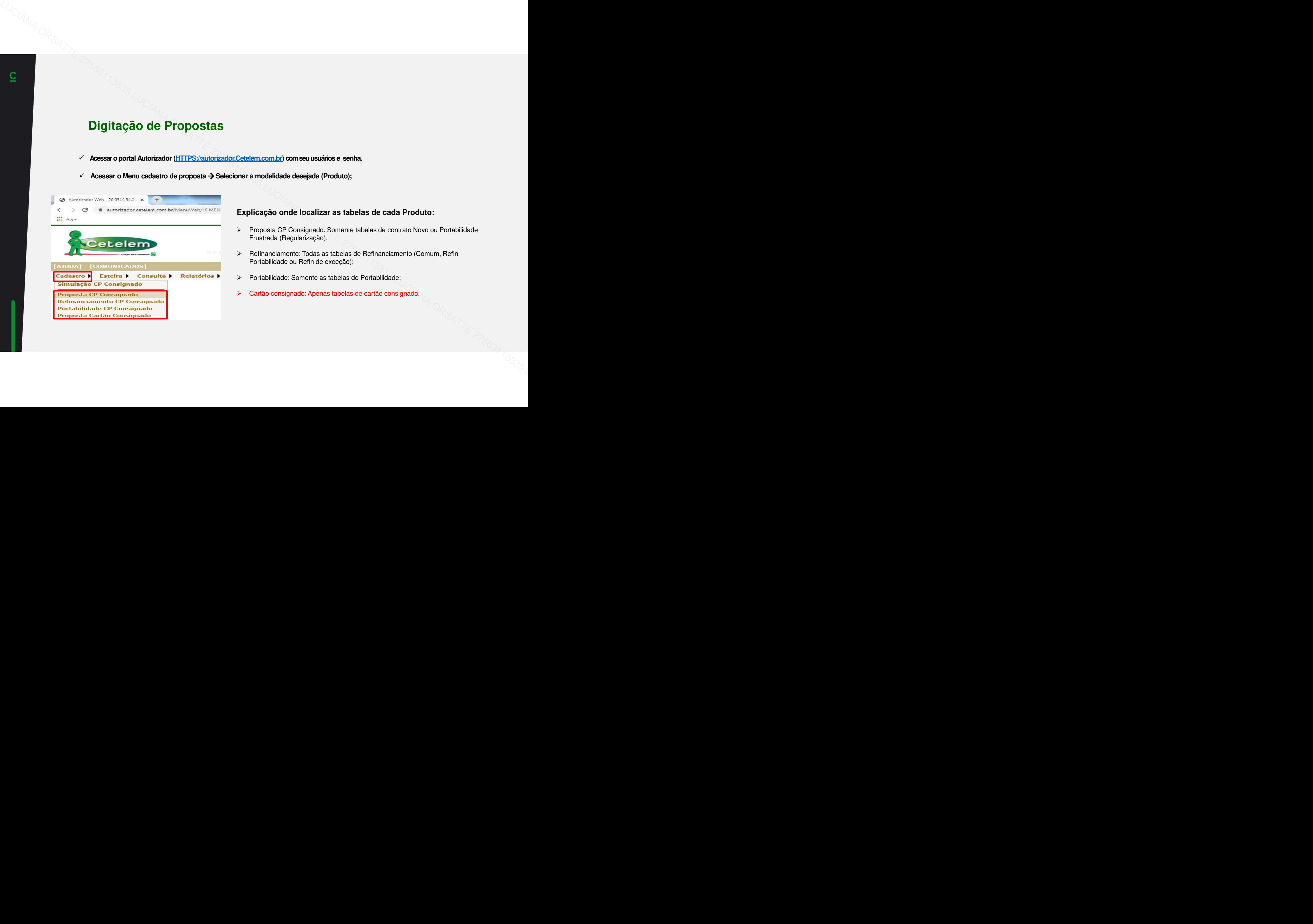

## **Explicação onde localizar as tabelas de cada Produto:**

- > Proposta CP Consignado: Somente tabelas de contrato Novo ou Portabilidade<br>Fruatrada (Bagularização): Frustrada (Regularização);
- $\blacktriangleright$  Refinanciamento: Todas as tabelas de Refinanciamento (Comum, Refin Portabilidade ou Refin de exceção);
- $\blacktriangleright$ Portabilidade: Somente as tabelas de Portabilidade;
- $\blacktriangleright$ Cartão consignado: Apenas tabelas de cartão consignado.

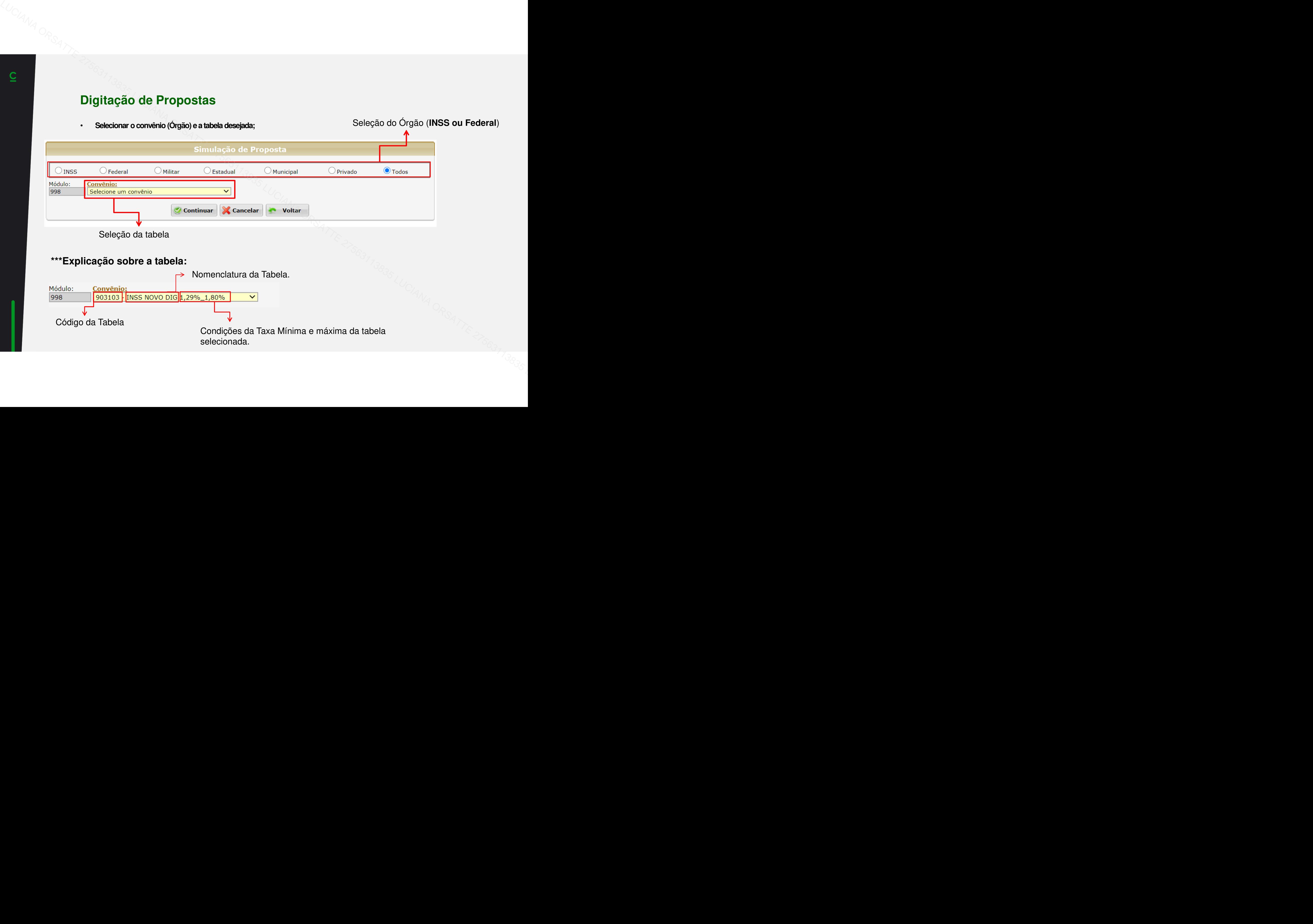

•**Campo de preenchimento dos dados do digitador (Código Operador e CPF certificado)**

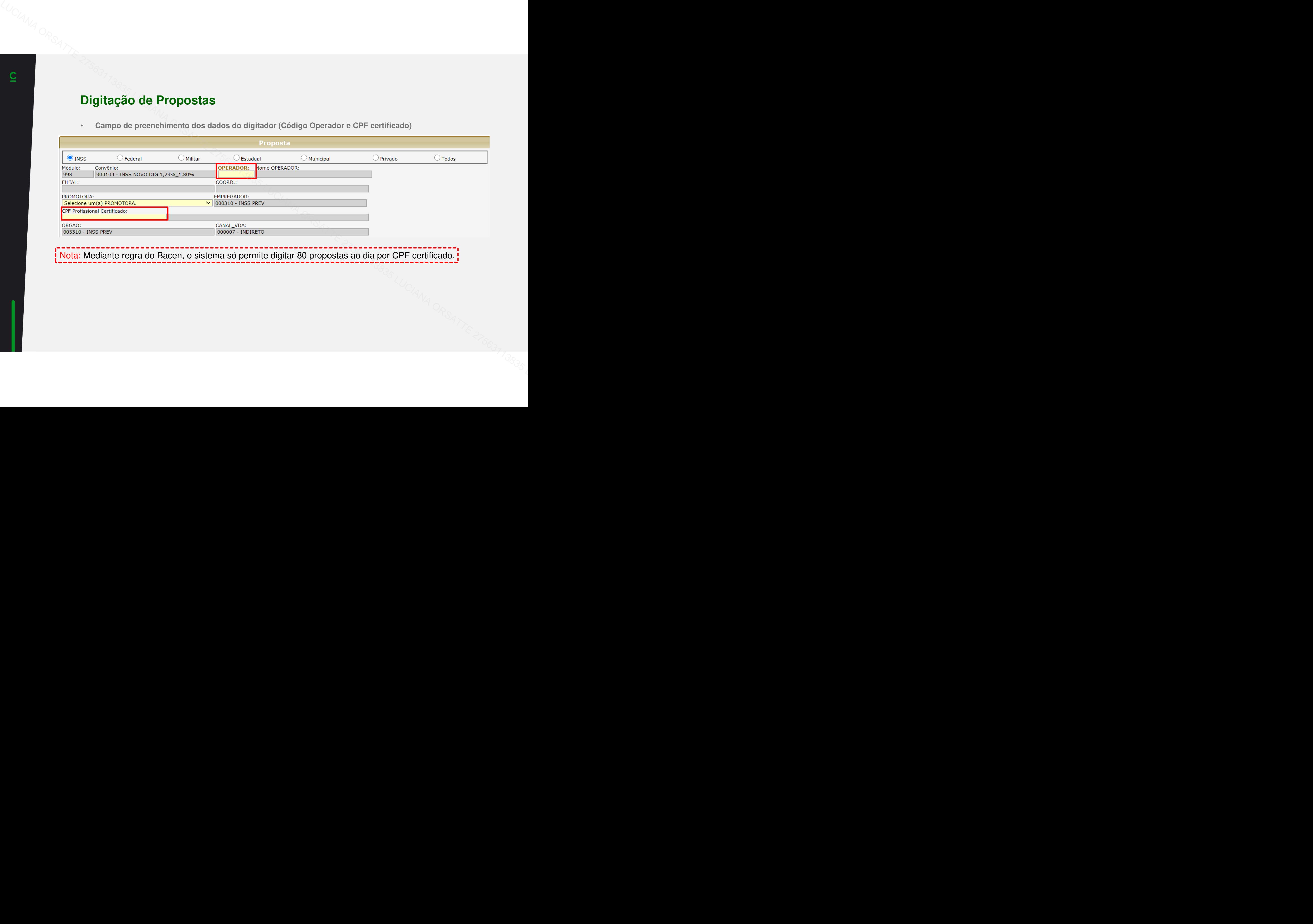

Nota: Mediante regra do Bacen, o sistema só permite digitar 80 propostas ao dia por CPF certificado.

## **Consulta Dados do Benefício**

• Preencher os dados do cliente: CPF e matrícula. → Clicar em "Consultar Margem" para preenchimento automático dos dados do cliente (nome, data **nascimento, código do benefício, dados bancários e outros).**

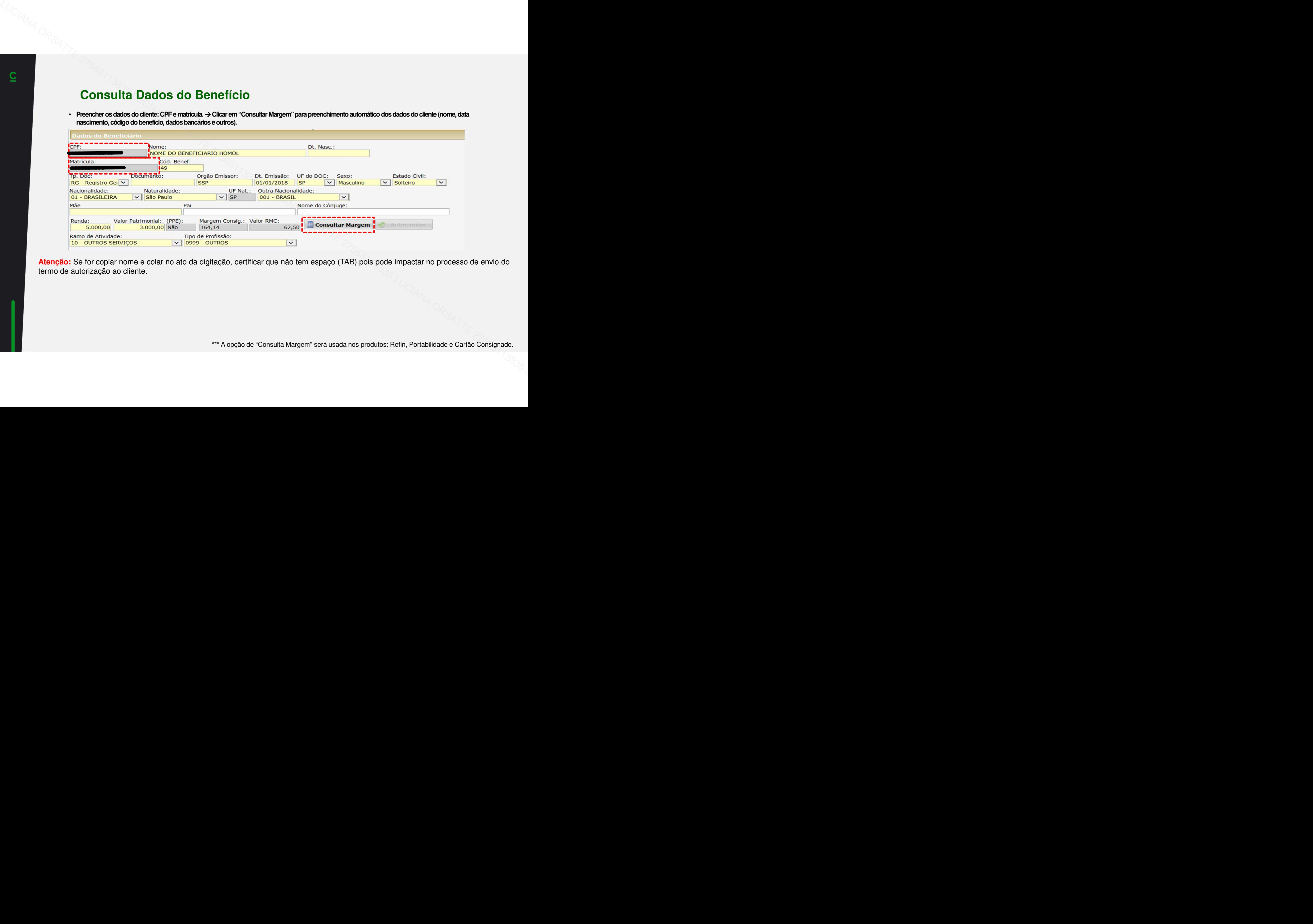

**Atenção:** Se for copiar nome e colar no ato da digitação, certificar que não tem espaço (TAB).pois pode impactar no processo de envio do termo de autorização ao cliente.

\*\*\* A opção de "Consulta Margem" será usada nos produtos: Refin, Portabilidade e Cartão Consignado.

## **Processo do Termo de Autorização**

- •Selecione a aba "Impressão do termo de Autorização do Beneficio".
- •**Selecione a opção tipo de termo: Nato Digital.**
- •**Preencha o telefone celular do cliente.( TELEFONE DEVE RECEBER SMS\*)**
- •**Preencha o local da Assinatura.(CIDADE DA ASSINATURA)**
- •**Clique na opção Assinatura Digital**

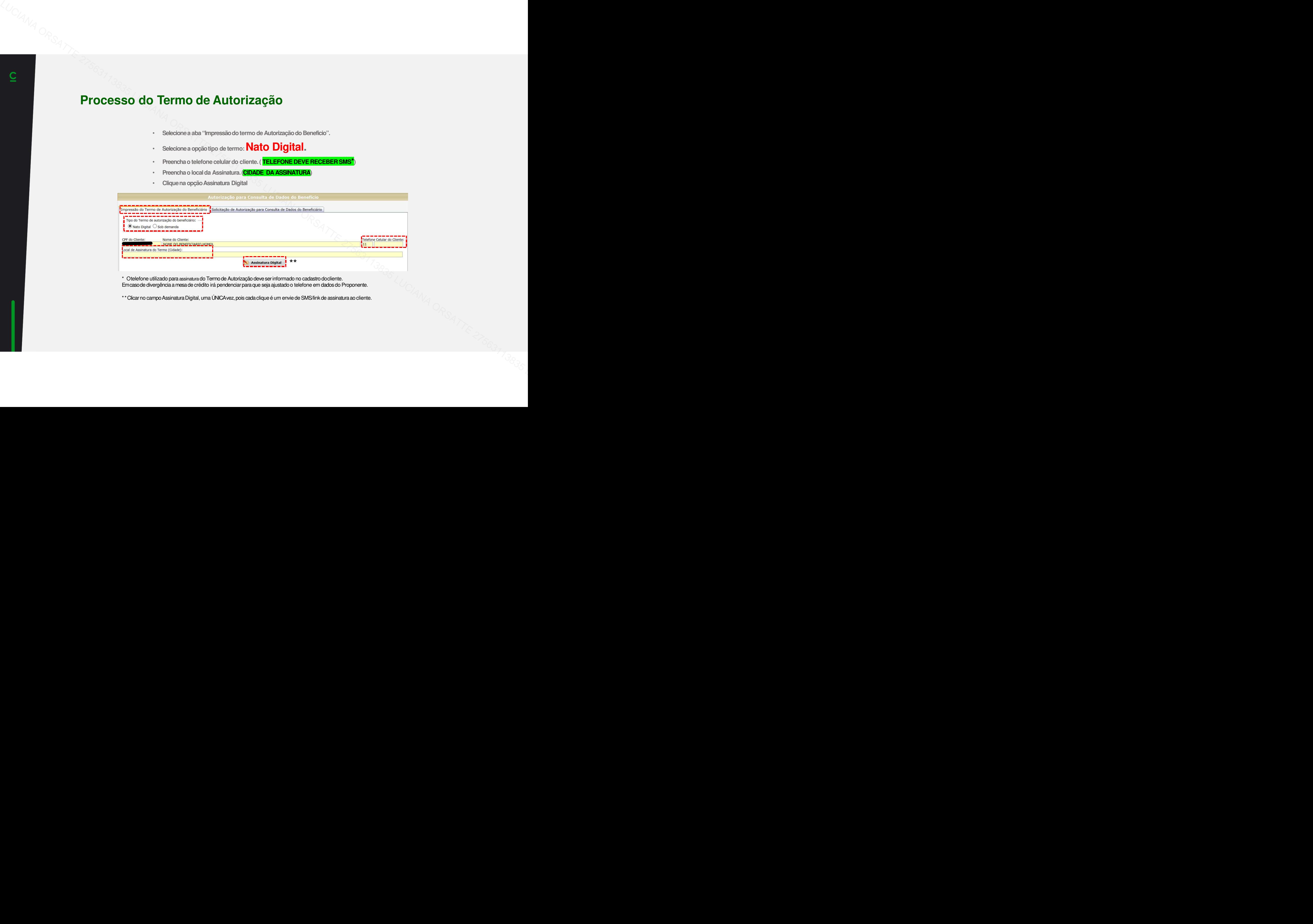

\* O telefone utilizado para assinatura do Termo de Autorização deve ser informado no cadastro docliente.Em caso de divergência a mesa de crédito irá pendenciar para que seja ajustado o telefone em dados do Proponente.

\*\*Clicarno campo Assinatura Digital, uma ÚNICA vez, pois cada clique é um envie de SMS/link de assinatura ao cliente.

## **Processo do Termo de Autorização**

**Após clicar em "Assinatura Digital", o "Termo de Autorização" é enviado para assinatura digital do cliente. O sistema retornará informação: enviado com sucesso.**

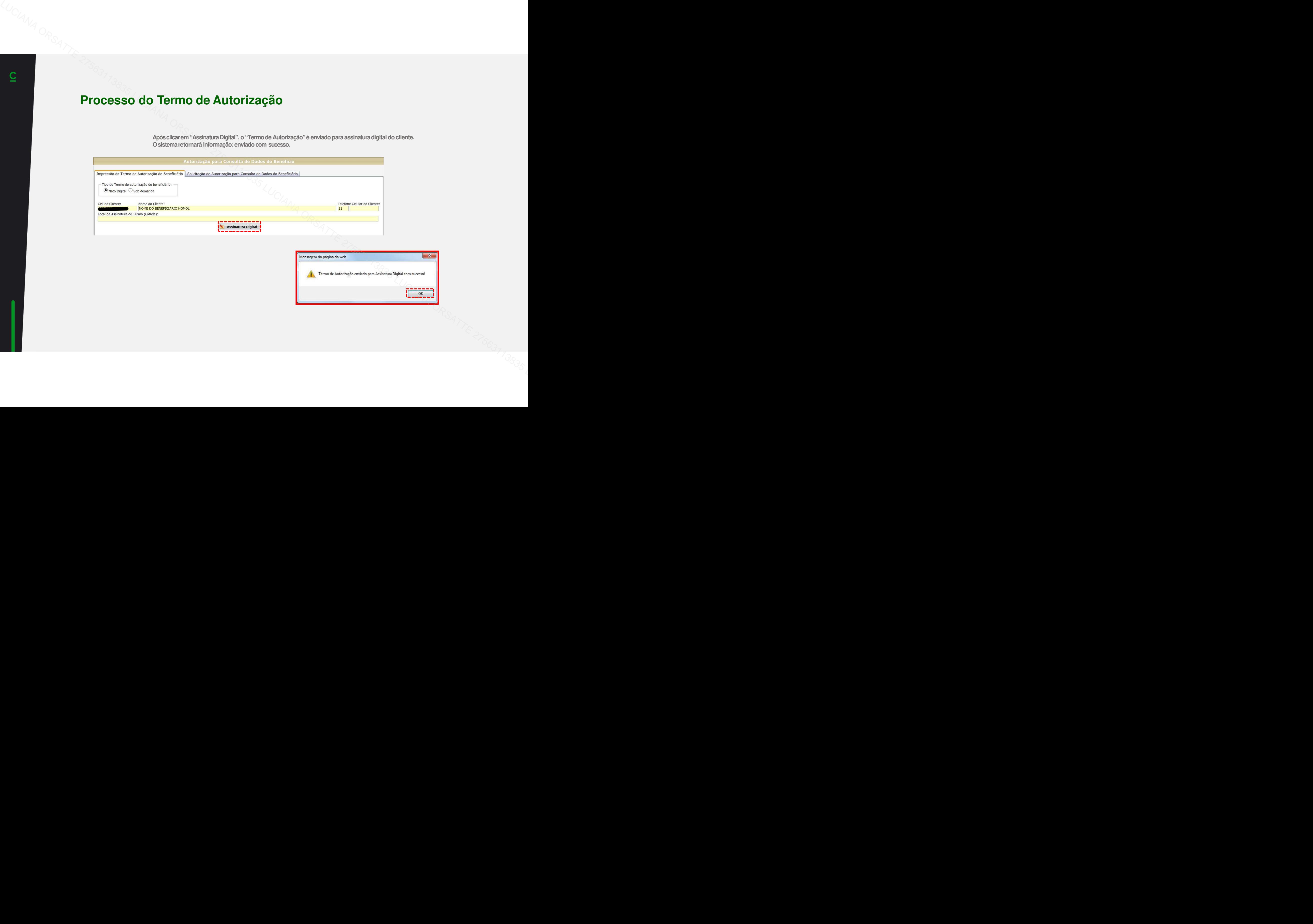

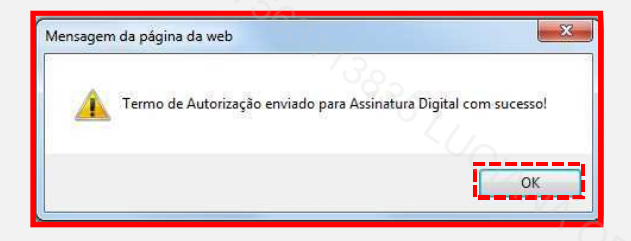

# **ASSINATURA – VISÃO CLIENTE** LUCIANA ORSATTE 27563113835 LUCIANA ORSATTE 27563113835 LUCIANA ORSATTE 27563113835 LUCIANA ORSATTE 27563113835 LUCIANA ORSATTE 27563113835 LUCIANA ORSATTE 27563113835 LUCIANA ORSATTE 27563113835 LUCIANA ORSATTE 27563113835 LUCIANA ORSATTE 27563113835 LUCIANA ORSATTE 27563113835

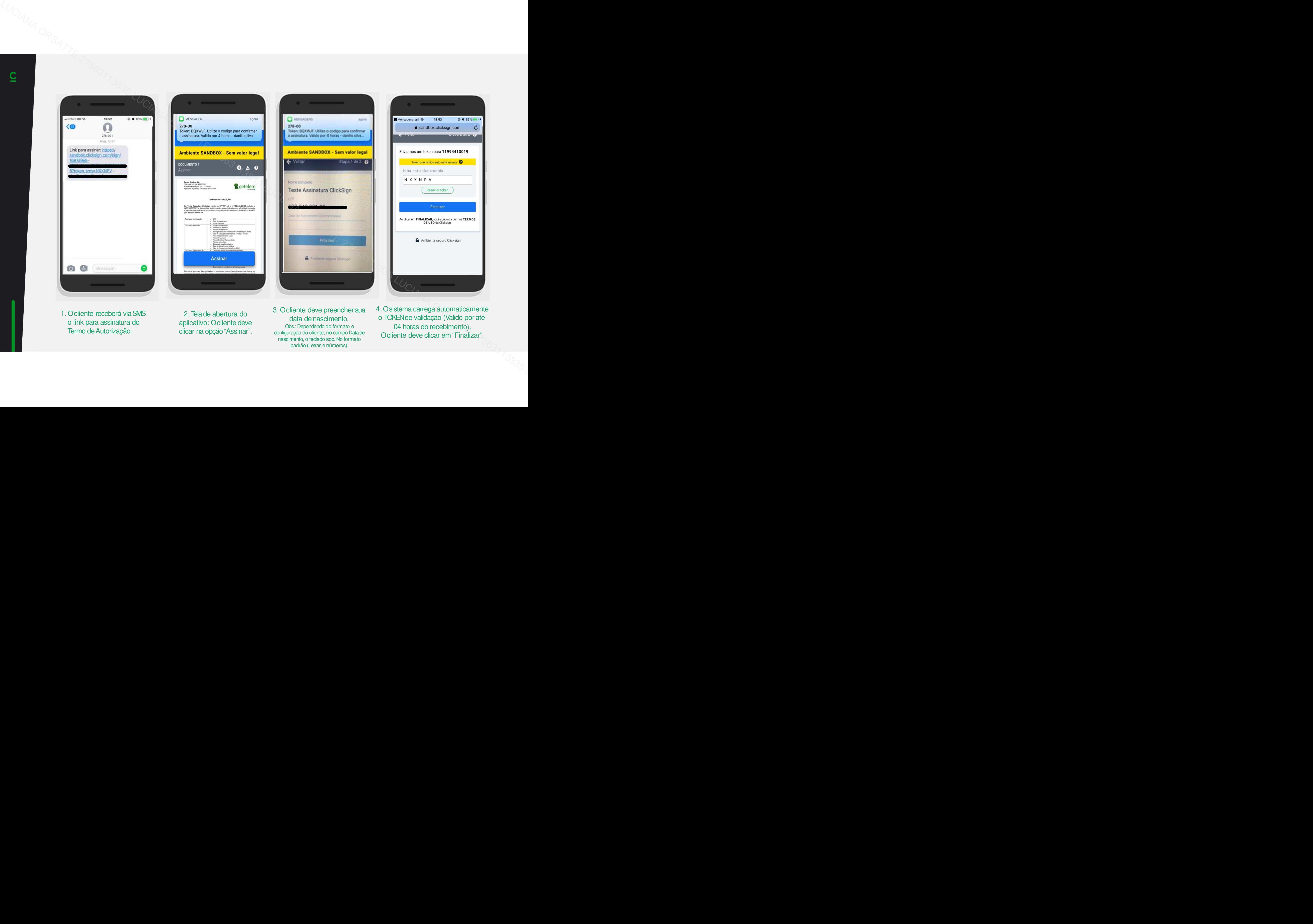

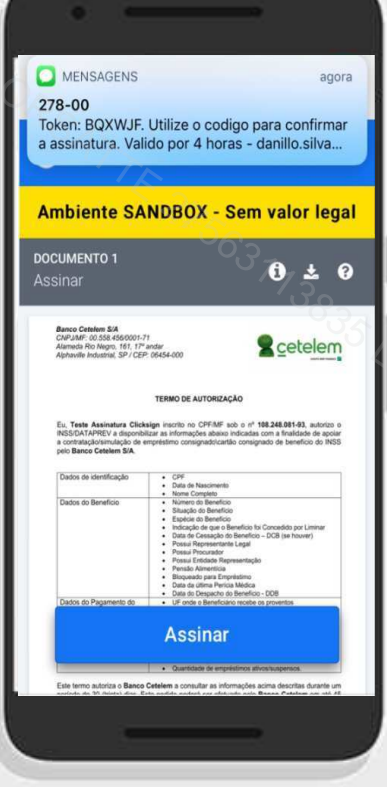

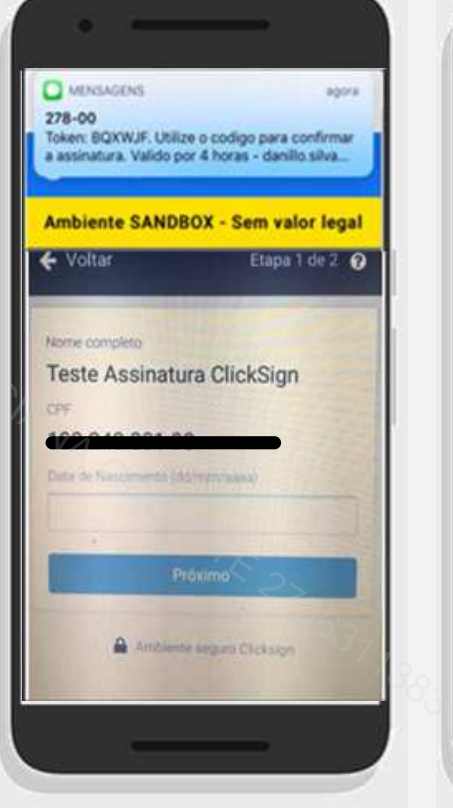

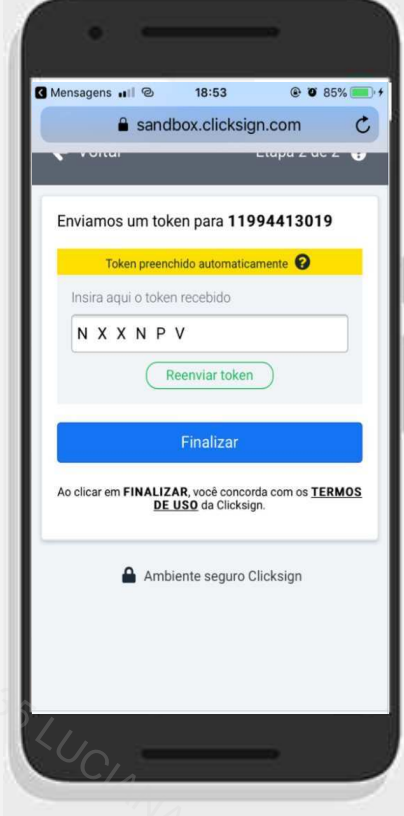

1. O cliente receberá viaSMS o link para assinatura doTermo de Autorização.

2. Tela de abertura do aplicativo: O cliente deve clicar na opção"Assinar".

3. O cliente deve preencher sua data denascimento. Obs.: Dependendo do formato e configuração do cliente, no campo Datade nascimento, o teclado sob. No formato padrão (Letras e números).

4. O sistema carrega automaticamente o TOKEN de validação (Valido poraté04 horas do recebimento). O cliente deve clicar em "Finalizar".

## **HABILITANDO TERMO APÓS ASSINATURA**

### **Passo a Passo**

- **Selecionea aba "Solicitação de autorização para consulta de Dadosdo Beneficio".**
- **Em "Chave Identificadora do Termo", selecionar a última sequência do número de autorização.**

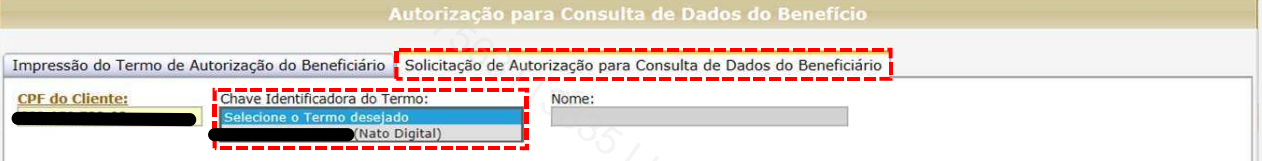

• **Selecione o número de autorização válida**

•

• **Clique na lupa para visualizar o documento assinado pelo cliente e disponibilize ao mesmo (Caso necessário).**

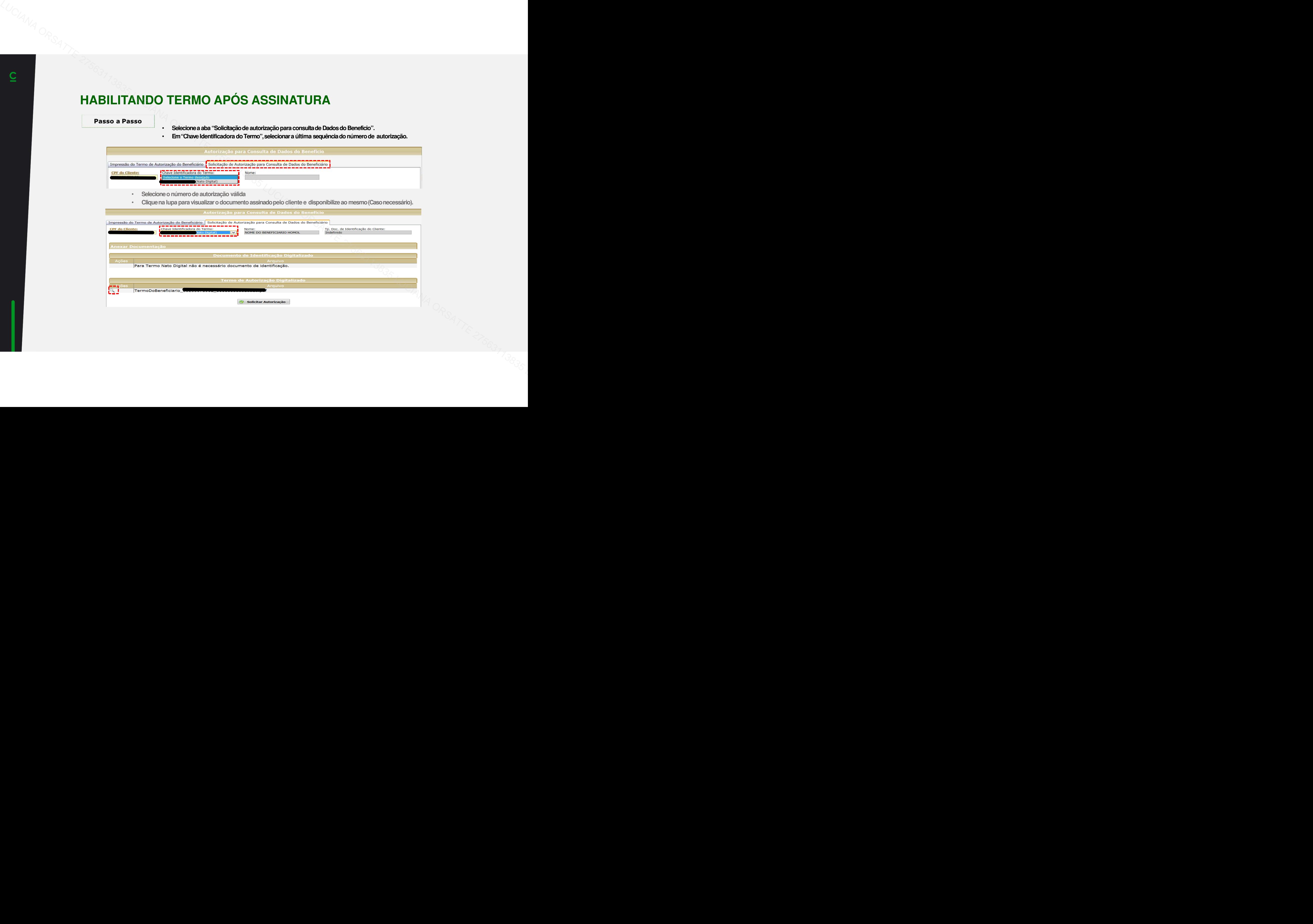

## **Consulta Dados do Benefício**

**Clicar em solicitar Autorização para verificar a validade da autorização e a lista de benefícios do cliente.**

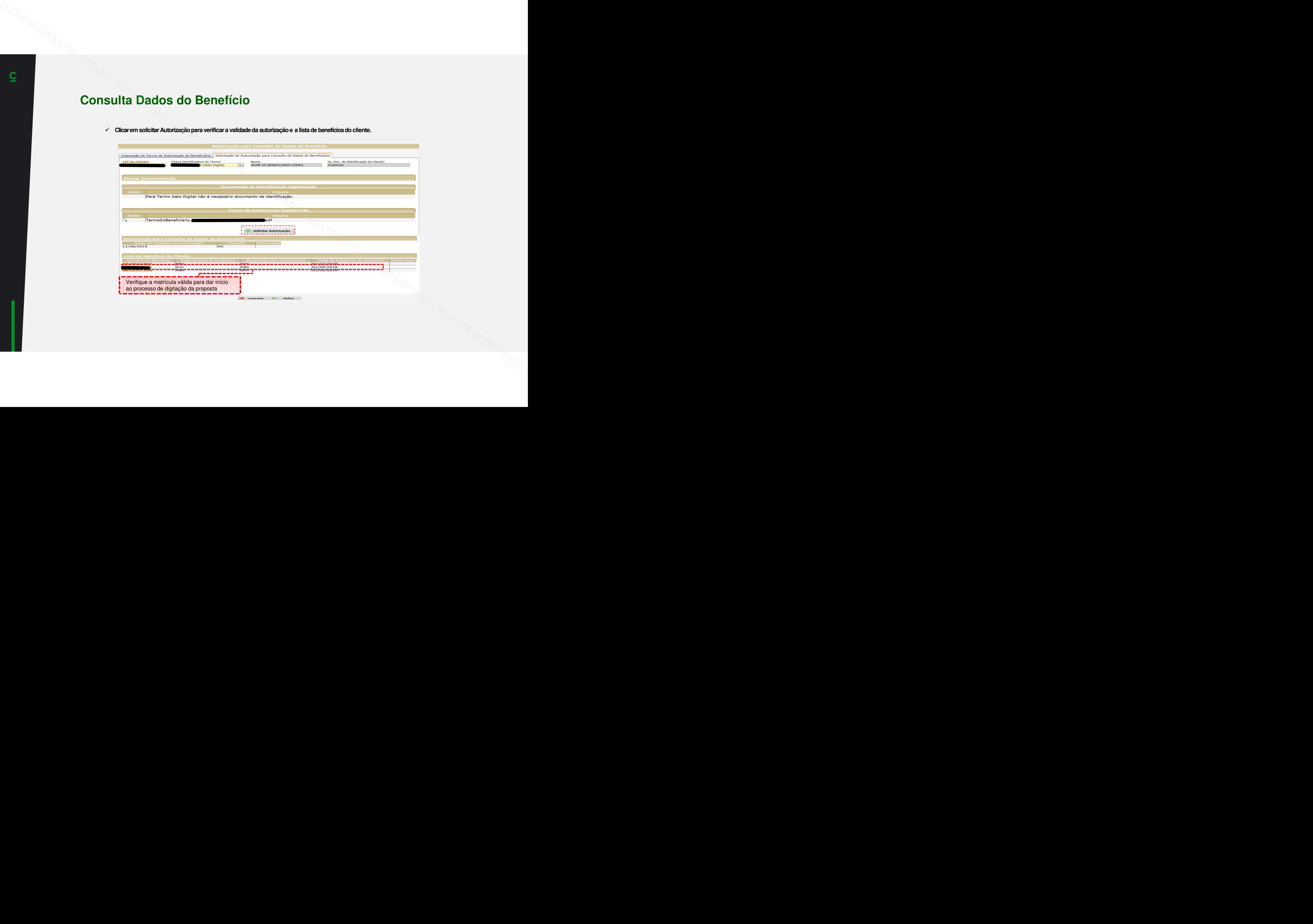

- **Clicar novamente em Consultar margem, para capturar as informações** retornadas da Dataprev.
- **Preencher os demais campos obrigatórios.**
- **Preencher as condições definanciamento.**

**Após preencher todos os campos clicar em Continuar.**

## **Campos que a Dataprev Retorna:**

- •Nome
- Matricula•
- Espécie/Código Benef. •
- Data de nascimento;
- UFnaturalidade;
- Dados Bancários (Recebimento do beneficio;
- •Margem livre RMC(Usadapara Cartão Consignado)

### **Atenção:**

 \*Se o cliente recebe o beneficio por conta corrente,a liberação do recurso deve ser na mesmaconta.

 \*\* Em caso do recebimento do beneficio em cartão magnéticoou conta salário, deve ser preenchido uma conta de titularidade do cliente para que seja enviado o crédito.

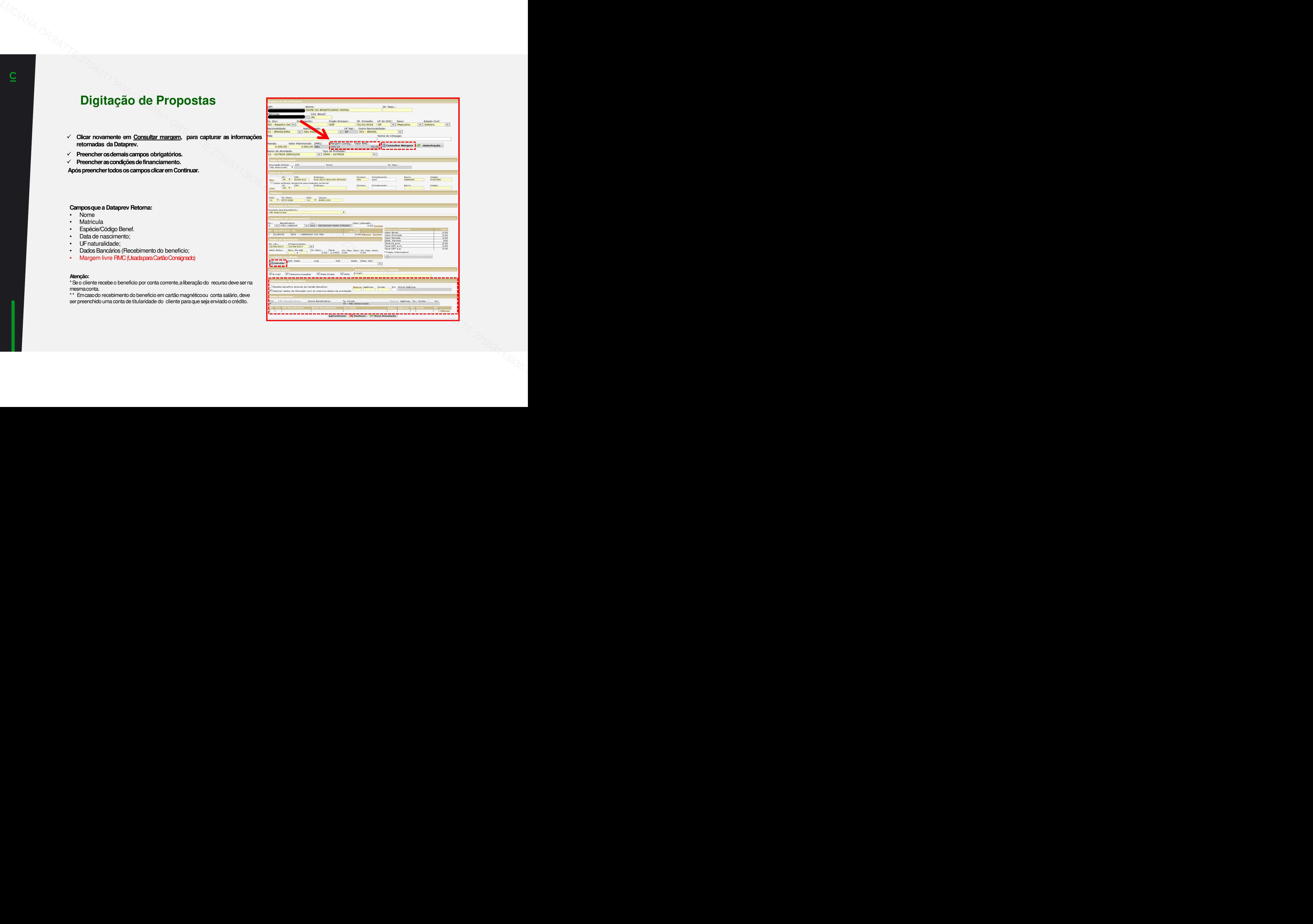

# **OBRIGADO !**OBRIGADO!